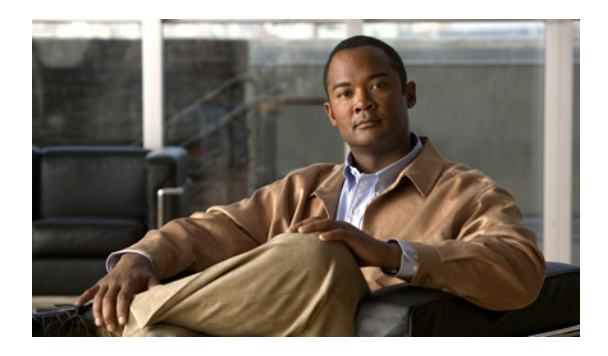

# **Configuring Distributed Virtual Switches in Cisco UCS**

This chapter includes the following sections:

- [Distributed](#page-0-0) Virtual Switches, page 1
- [Configuring](#page-1-0) a Distributed Virtual Switch, page 2
- Managing [Distributed](#page-4-0) Virtual Switches, page 5

# <span id="page-0-0"></span>**Distributed Virtual Switches**

Each VMware ESX host has its own software-based virtual switch (vSwitch) in its hypervisor that performs the switching operations between its virtual machines (VMs). The Cisco UCS distributed virtual switch (DVS) is a software-based virtual switch that runs alongside the vSwitch in the ESX hypervisor, and can be distributed across multiple ESX hosts. Unlike vSwitch, which uses its own local port configuration, a DVS associated with multiple ESX hosts uses the same port configuration across all ESX hosts.

After associating an ESX host to a DVS, you can migrate existing VMs from the vSwitch to the DVS, and you can create VMs to use the DVS instead of the vSwitch. With the hardware-based VN-Link implementation, when a VM uses the DVS, all VM traffic passes through the DVS and ASIC-based switching is performed by the fabric interconnect.

In Cisco UCS Manager, DVSes are organized in the following hierarchy:

```
vCenter
Folder (optional)
     Datacenter
         Folder (required)
             DVS
```
At the top of the hierarchy is the vCenter, which represents a VMware vCenter instance. Each vCenter contains one or more datacenters, and optionally vCenter folders with which you can organize the datacenters. Each datacenter contains one or more required datacenter folders. Datacenter folders contain the DVSes.

# <span id="page-1-0"></span>**Configuring a Distributed Virtual Switch**

### **Before You Begin**

You must first create a datacenter in VMware vCenter. Do not create the folder inside the datacenter or the DVS in VMware vCenter.

- **Step 1** In the **Navigation** pane, click the **VM** tab.
- **Step 2** On the **VM** tab, expand the **All** node.
- **Step 3** Right-click the **VMWare** node and choose **Configure vCenter**.
- **Step 4** On the **Configure vCenter** page, do the following:
	- a) Complete the following fields:

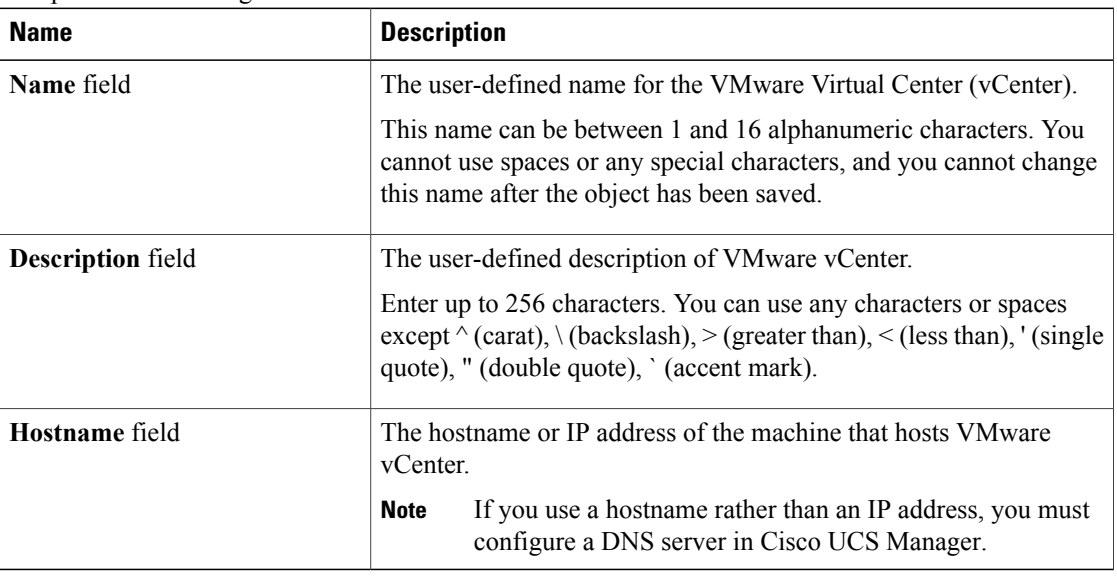

- b) Click **Next**.
- **Step 5** On the **Create Folder** page, click one of the following:

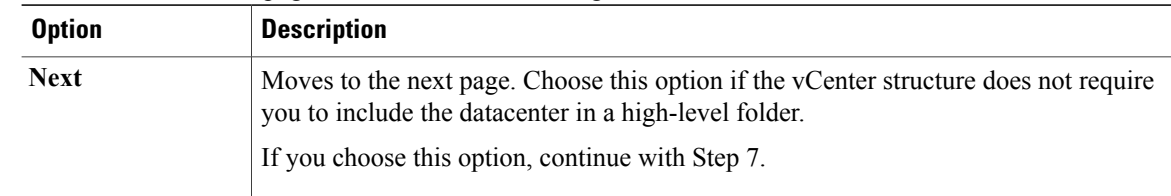

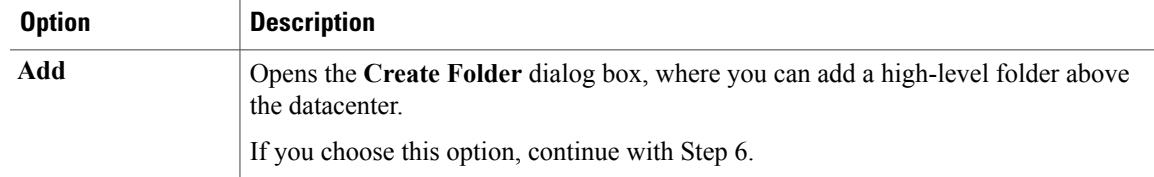

## **Step 6** (Optional) In the **Create Folder** dialog box, do the following:

a) Complete the following fields:

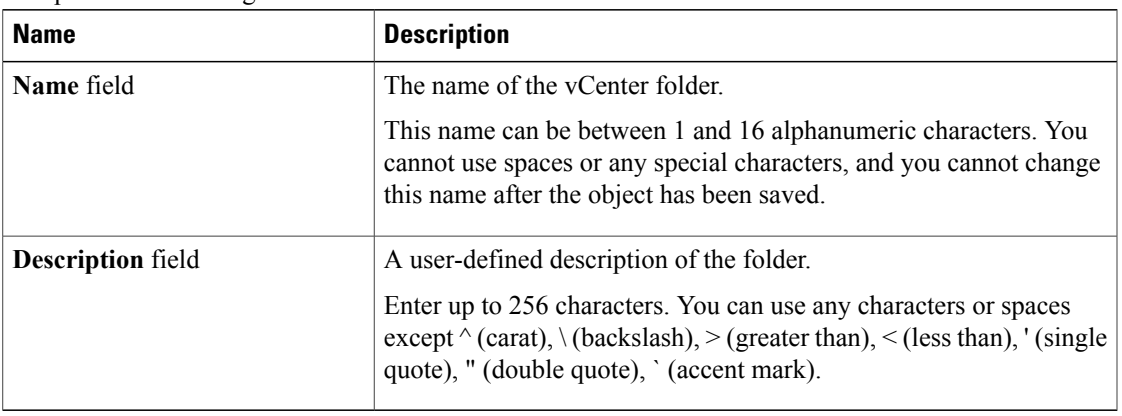

### b) Click **Next**.

- **Step 7** On the **Create Datacenter** page, do the following:
	- a) Click **Add**.
	- b) In the **Create Datacenter** dialog box, complete the following fields:

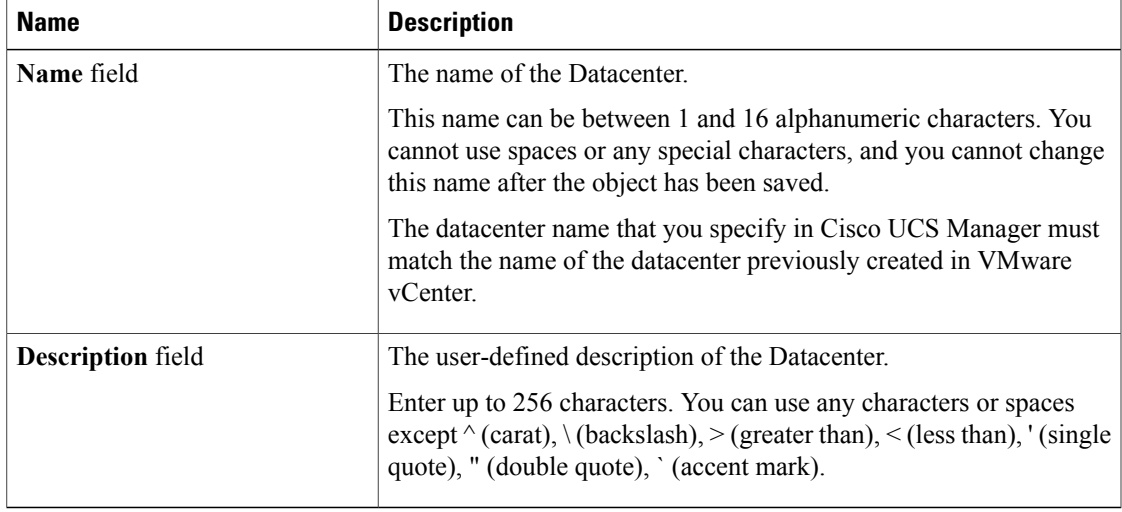

### c) Click **Next**.

- **Step 8** In the **Create Folder** page, do the following to create a folder in the datacenter:
	- a) Click **Add**.
- **Name Description** The name of the vCenter folder. This name can be between 1 and 16 alphanumeric characters. You cannot use spaces or any special characters, and you cannot change this name after the object has been saved. **Name** field A user-defined description of the folder. Enter up to 256 characters. You can use any characters or spaces except  $\land$  (carat),  $\lor$  (backslash),  $>$  (greater than),  $\lor$  (less than),  $\lor$  (single quote), " (double quote), ` (accent mark). **Description** field
- b) In the **Create Folder** dialog box, complete the following fields:

- c) Click **Next**.
- **Step 9** On the **Create Distributed Virtual Switches** page, do the following to create a distributed virtual switch in the folder:
	- a) Click **Add** to add a distributed virtual switch to the folder.
	- b) In the **Create Distributed Virtual Switches** dialog box, complete the following fields:

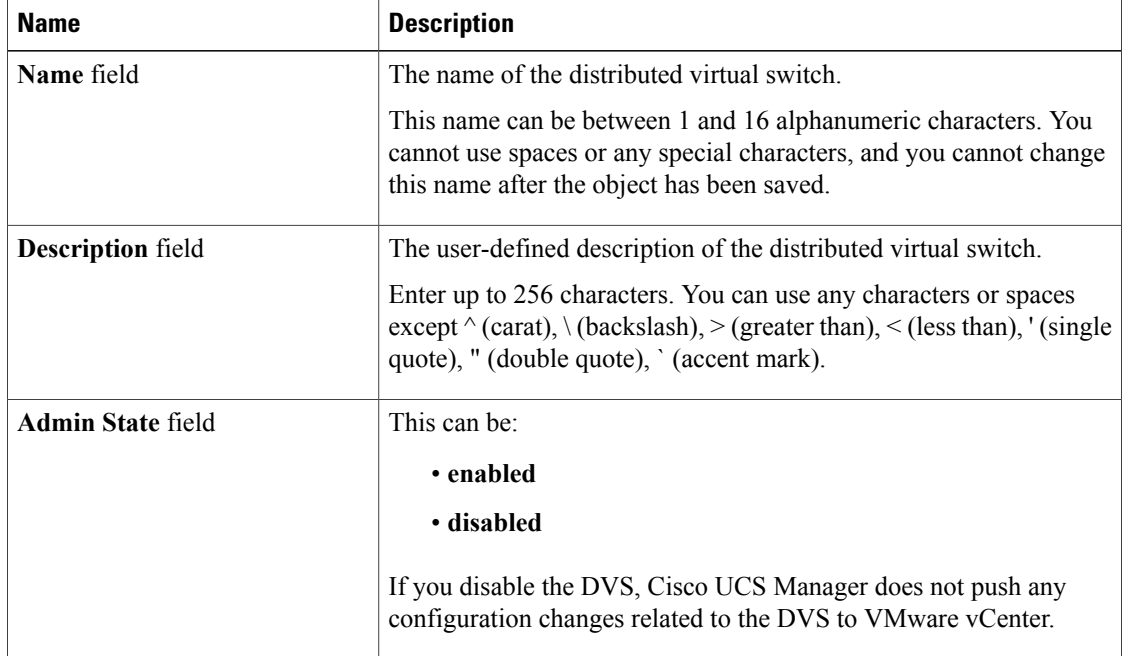

#### c) Click **OK**

**Step 10** Click **Finish** if you have finished adding all datacenters, folders, and DVSes to the vCenter. You may need to click **Finish** more than once to exit the wizard. You can stop at any page to add another datacenter, folder, or DVS.

# <span id="page-4-0"></span>**Managing Distributed Virtual Switches**

# **Adding a Folder to a vCenter**

You can add a folder inside a vCenter and place your datacenters inside the folder. However, this folder is optional.

### **Procedure**

- **Step 1** In the **Navigation** pane, click the **VM** tab.
- **Step 2** On the **VM** tab, expand the **VMWare** node.
- **Step 3** Right-click the vCenter to which you want to add a datacenter and choose **Create Folder**.
- **Step 4** (Optional) In the **Create Folder** dialog box, do the following:
	- a) Complete the following fields:

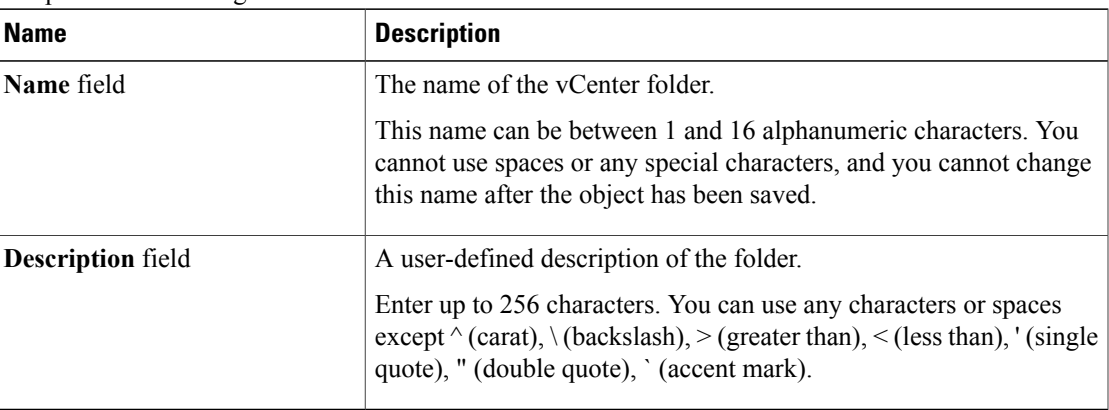

b) Click **Next**.

**Step 5** On the **Create Datacenter** page, do the following:

- a) Click **Add**.
- b) In the **Create Datacenter** dialog box, complete the following fields:

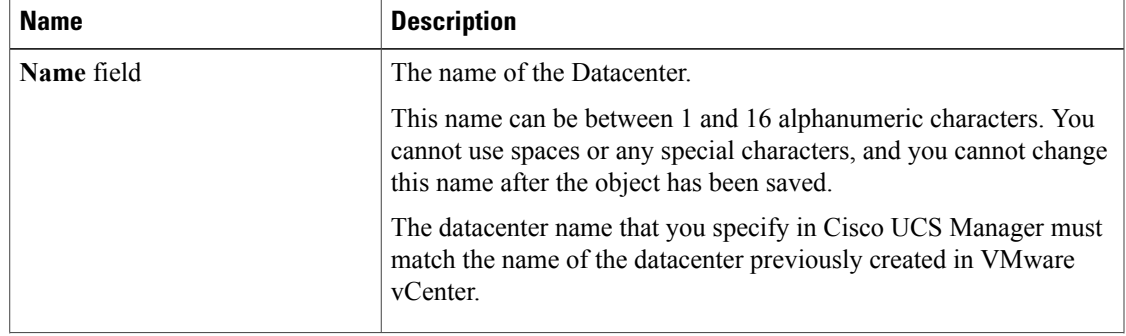

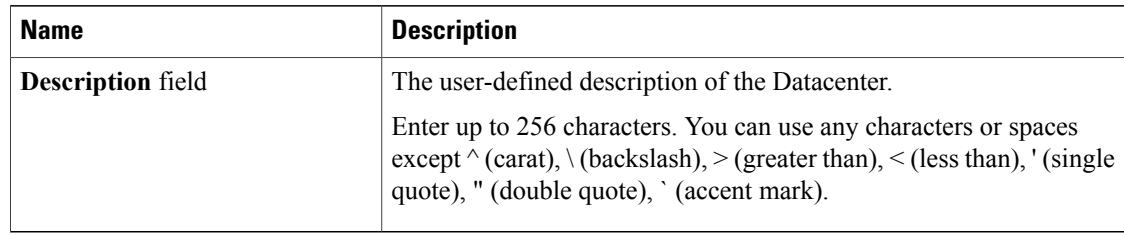

- c) Click **Next**.
- **Step 6** In the **Create Folder** page, do the following to create a folder in the datacenter:
	- a) Click **Add**.
	- b) In the **Create Folder** dialog box, complete the following fields:

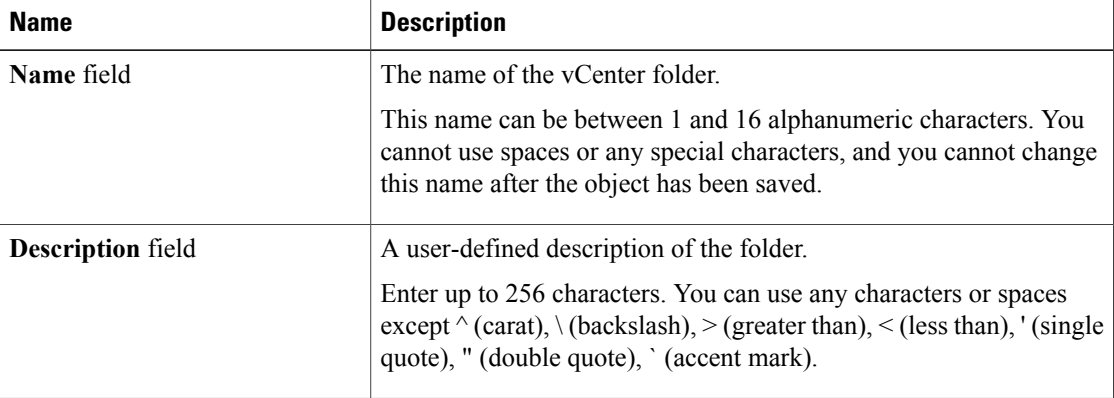

- c) Click **Next**.
- **Step 7** On the **Create Distributed Virtual Switches** page, do the following to create a distributed virtual switch in the folder:
	- a) Click **Add** to add a distributed virtual switch to the folder.
	- b) In the **Create Distributed Virtual Switches** dialog box, complete the following fields:

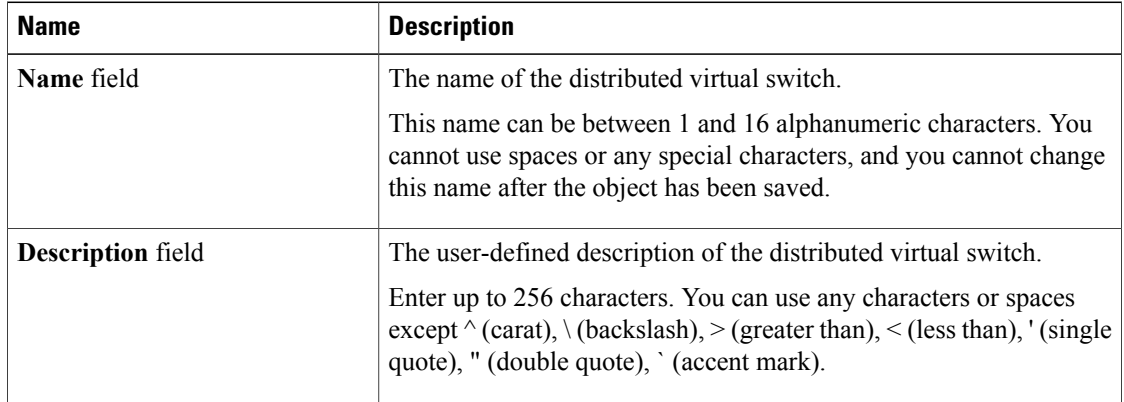

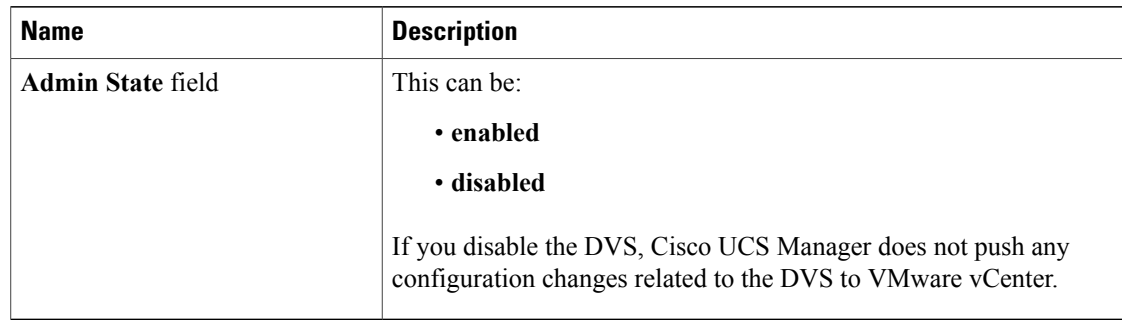

- c) Click **OK**
- **Step 8** Click **Finish** if you have finished adding all datacenters, folders, and DVSes to the folder. You may need to click **Finish** more than once to exit the wizard. You can stop at any page to add another datacenter, folder, or DVS.

# **Adding a Datacenter to a vCenter**

#### **Before You Begin**

You must first create a datacenter in VMware vCenter. Do not create the folder inside the datacenter or the DVS in VMware vCenter.

- **Step 1** In the **Navigation** pane, click the **VM** tab.
- **Step 2** On the **VM** tab, expand the **VMWare** node.
- **Step 3** Right-click the vCenter to which you want to add a datacenter and choose **Create Datacenter**.
- **Step 4** On the **Create Datacenter** page, do the following:
	- a) Click **Add**.
	- b) In the **Create Datacenter** dialog box, complete the following fields:

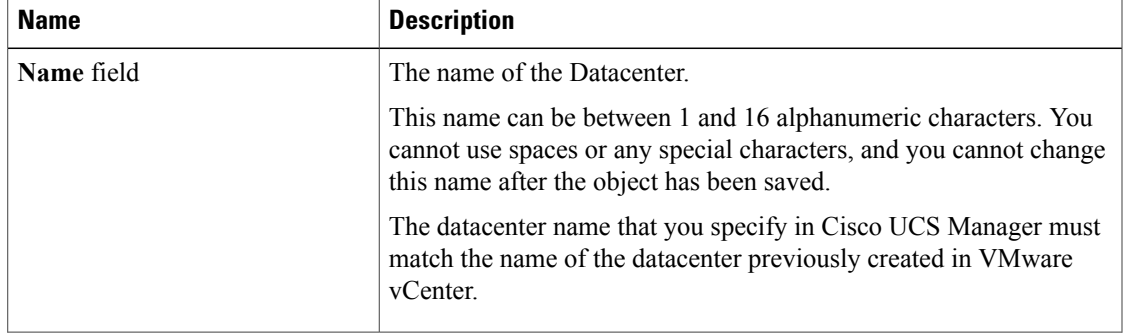

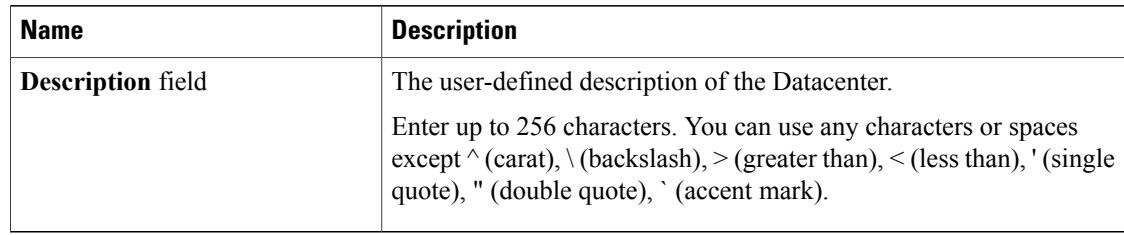

- c) Click **Next**.
- **Step 5** In the **Create Folder** page, do the following to create a folder in the datacenter:
	- a) Click **Add**.
	- b) In the **Create Folder** dialog box, complete the following fields:

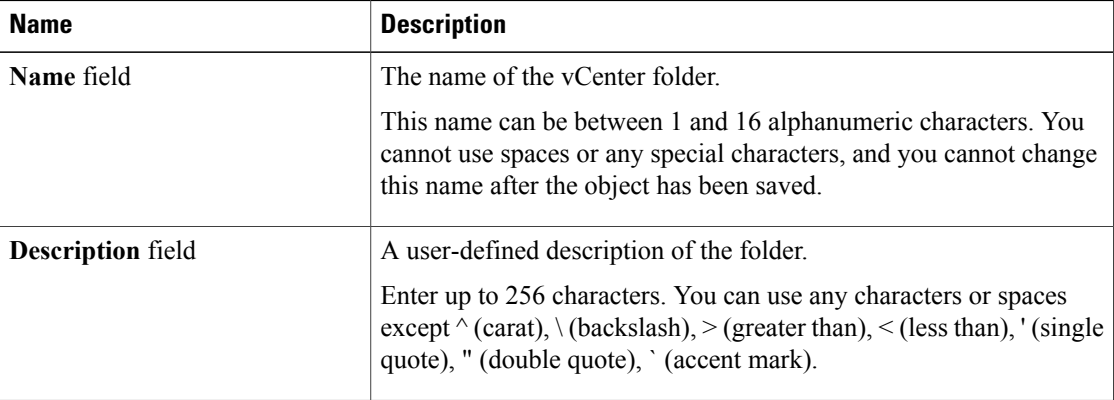

- c) Click **Next**.
- **Step 6** On the **Create Distributed Virtual Switches** page, do the following to create a distributed virtual switch in the folder:
	- a) Click **Add** to add a distributed virtual switch to the folder.
	- b) In the **Create Distributed Virtual Switches** dialog box, complete the following fields:

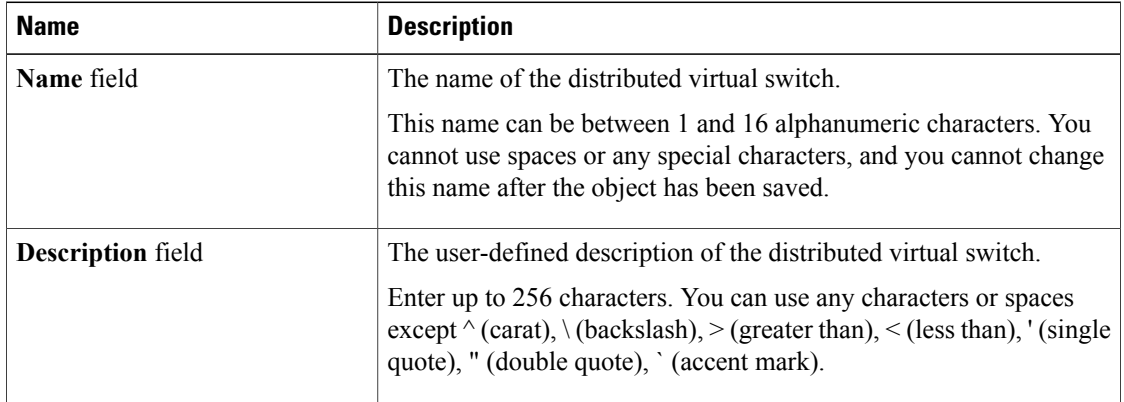

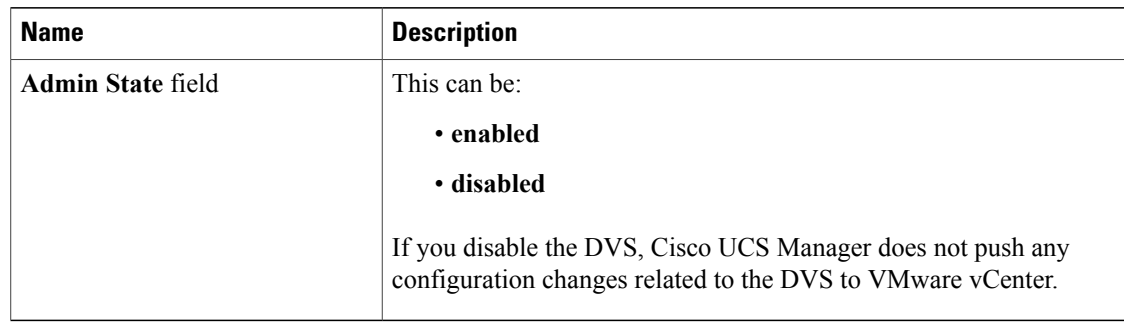

- c) Click **OK**
- **Step 7** Click **Finish** if you have finished adding all folders and distributed virtual switches to the Datacenter. You may need to click **Finish** more than once to exit the wizard. You can stop at any page to add another folder or DVS to the datacenter.

## **Adding a Folder to a Datacenter**

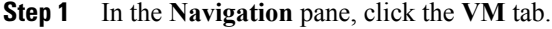

- **Step 2** On the **VM** tab, expand the **VMWare** node.
- **Step 3** Expand the vCenter that includes the datacenter to which you want to add a folder.
- **Step 4** Right-click the datacenter to which you want to add a folder and choose **Create Folder**.
- **Step 5** On the **Create Folder** page, do the following to add a folder to the datacenter:
	- a) Complete the following fields:

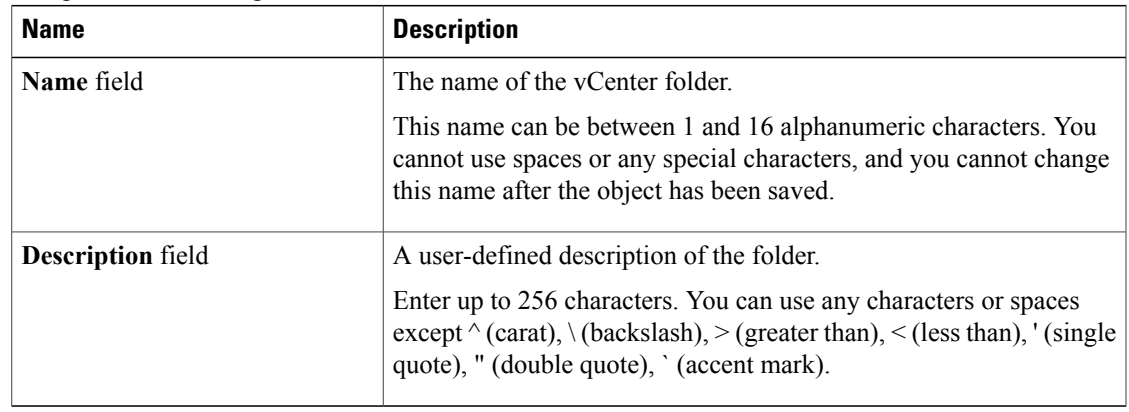

- b) Click **Next** and continue with Step 6 to create a DVS in the folder.
	- Continue with Step 7 if you do not want to create a DVS in the folder.
- **Step 6** On the **Create Distributed Virtual Switches** page, do the following to create a distributed virtual switch in the folder:
	- a) Click **Add** to add a distributed virtual switch to the folder.
	- b) In the **Create Distributed Virtual Switches** dialog box, complete the following fields:

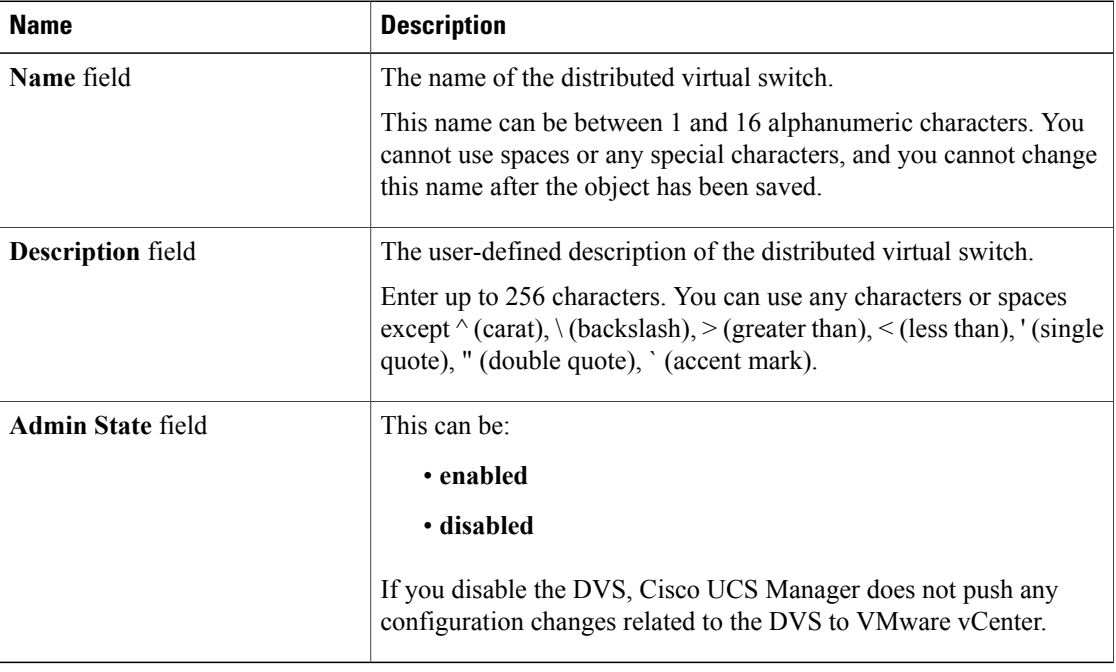

- c) Click **OK**
- **Step 7** Click **Finish** if you have finished adding all folders and DVSes to the datacenter. You may need to click **Finish** more than once to exit the wizard. You can stop at any page to add another folder or DVS.

## **Deleting a Folder from a vCenter**

If the folder contains a datacenter, Cisco UCS Manager also deletesthat datacenter and any folders and DVSes it contains.

- **Step 1** In the **Navigation** pane, click the **VM** tab.
- **Step 2** On the **VM** tab, expand **All** > **VMWare**.
- **Step 3** Expand the node for the vcenter that contains the folder you want to delete.
- **Step 4** Right-click the folder and choose **Delete**.
- **Step 5** If Cisco UCS Manager GUI displays a confirmation dialog box, click **Yes**.

## **Deleting a Datacenter**

If the datacenter contains a folder, Cisco UCS Manager also deletes that folder and any DVS it contains.

### **Procedure**

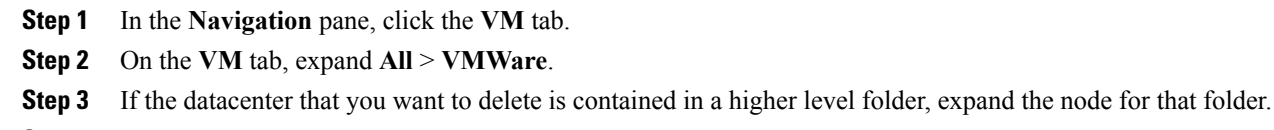

- **Step 4** Right-click the datacenter and choose **Delete**.
- **Step 5** If Cisco UCS Manager GUI displays a confirmation dialog box, click **Yes**.

# **Deleting a Folder from a Datacenter**

If the folder contains a DVS, Cisco UCS Manager also deletes that DVS.

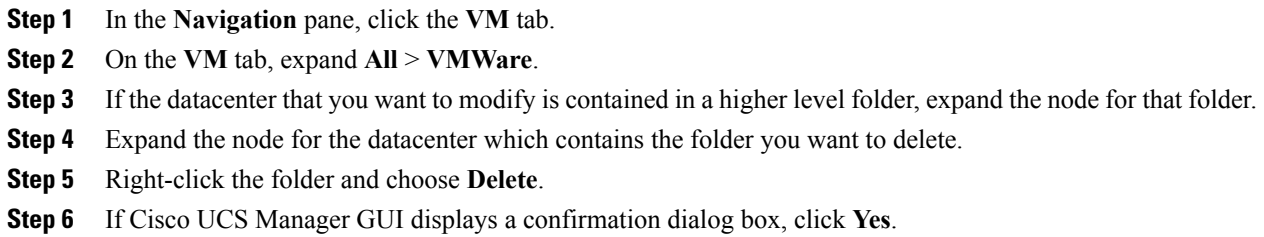

# **Deleting a Distributed Virtual Switch from a Folder**

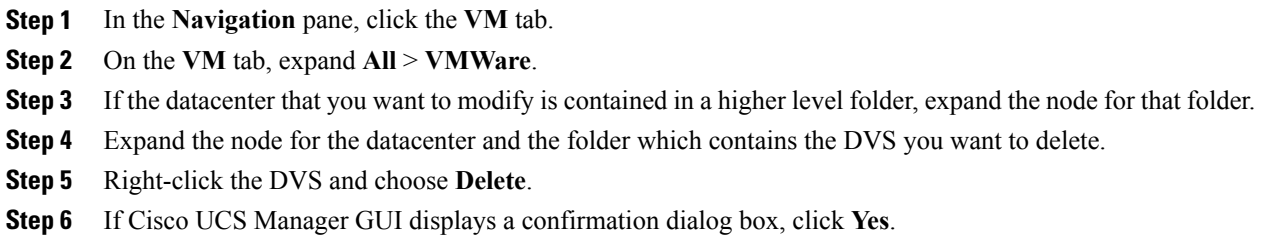